Transport Malta, Malta Transport Centre, Pantar Road, Lija LJA 2021 Malta. Tel:+356 2555 5000[. cadpel.tm@transport.gov.mt](mailto:cadpel.tm@transport.gov.mt)

**This PEL notice is being issued to illustrate the computer-based examination system that will come into force for all pilot examinations as upon TM-CAD return to normal circumstances and examinations will be able to resume. After that date no paper examinations will be produced except for Annexes to the examination papers.** 

#### Important Note

Please read the information in this PEL notice carefully. If you still have any problems with the system during the examination, raise your hand and wait until the invigilator is ready to attend to your problem. If you speak out loud or breach any of TM-CAD procedures this may lead to the disqualification of your examination.

# **Contents**

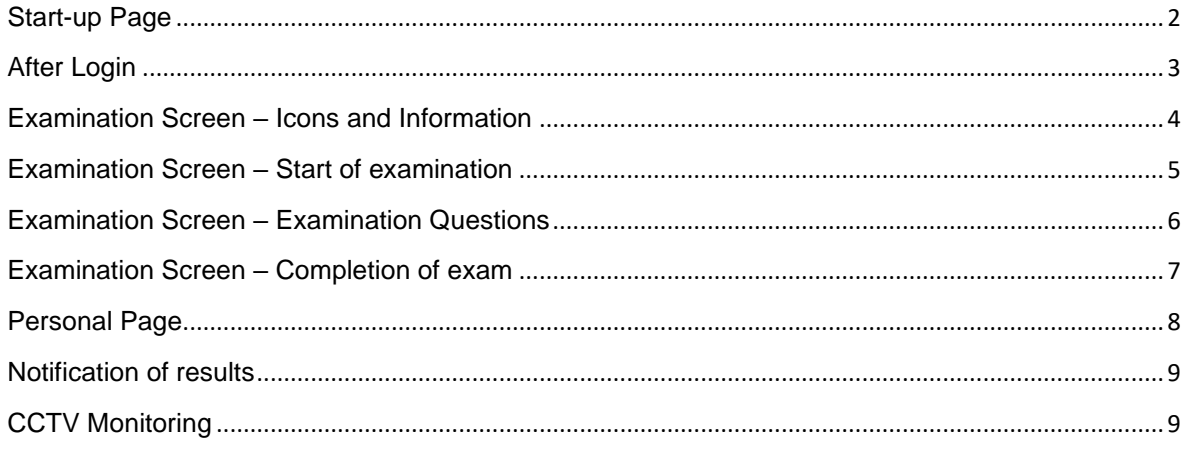

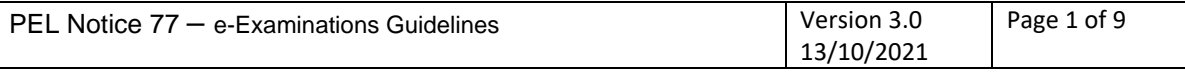

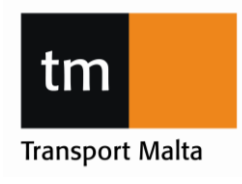

Transport Malta, Malta Transport Centre, Pantar Road, Lija LJA 2021 Malta. Tel:+356 2555 5000[. cadpel.tm@transport.gov.mt](mailto:cadpel.tm@transport.gov.mt)

<span id="page-1-0"></span>Start-up Page

The start-up page of the screen is the TM CAD Login page.

Insert your Username and Password. These are case sensitive.

You may select the language of the questions. English is set to default.

Sign In

On completion of both fields click on Sign In

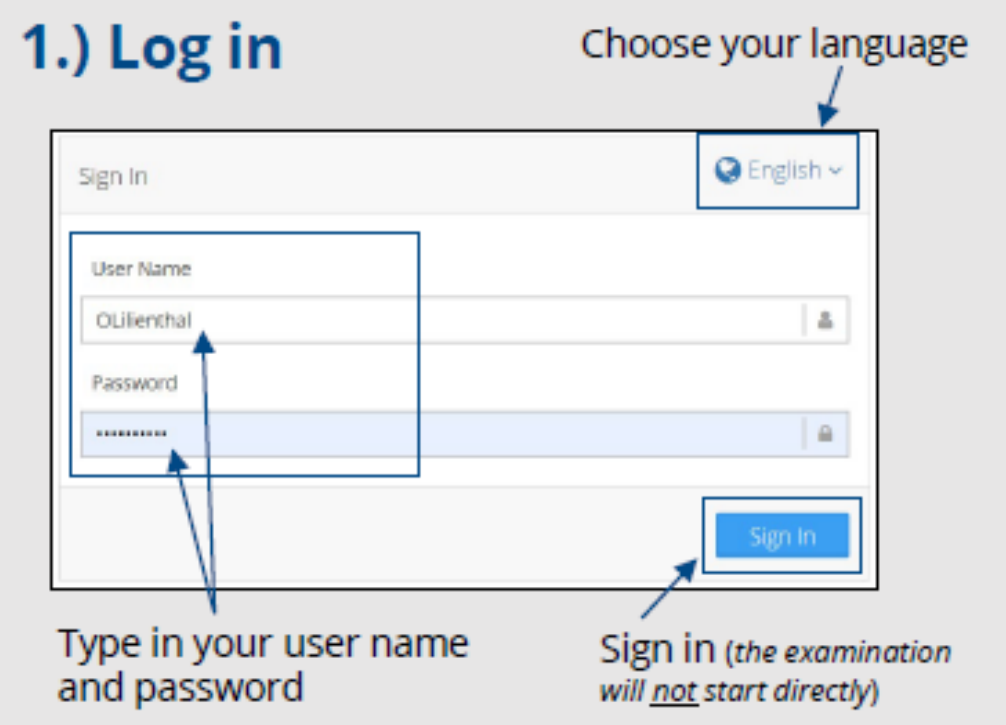

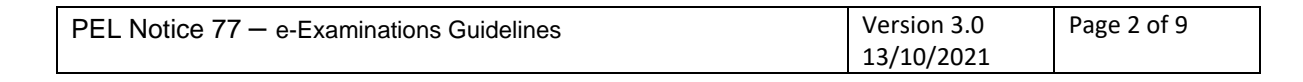

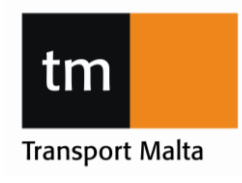

Transport Malta, Malta Transport Centre, Pantar Road, Lija LJA 2021 Malta. Tel:+356 2555 5000[. cadpel.tm@transport.gov.mt](mailto:cadpel.tm@transport.gov.mt)

#### <span id="page-2-0"></span>**After Login**

After the Login Screen, TM-CAD terms and conditions need to be accepted prior to the examinations. Read these conditions carefully. Violation of any of these conditions may lead to disqualification and you may lose any passes already achieved. Tick the "I confirm" box and Accept.

Note: The time of the examination will not start at this point.

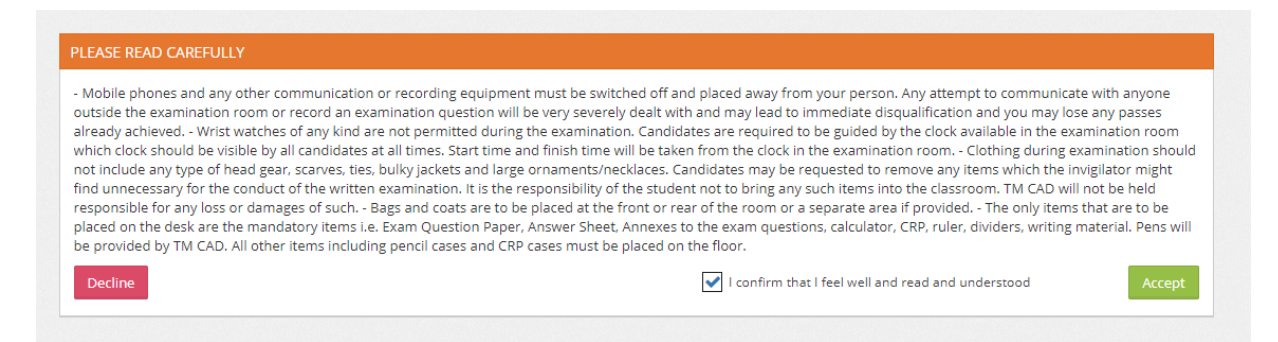

After you accept TM-CAD terms and conditions, you will be directed to your assigned examinations.

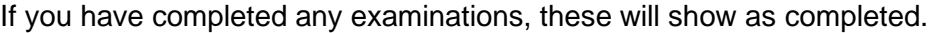

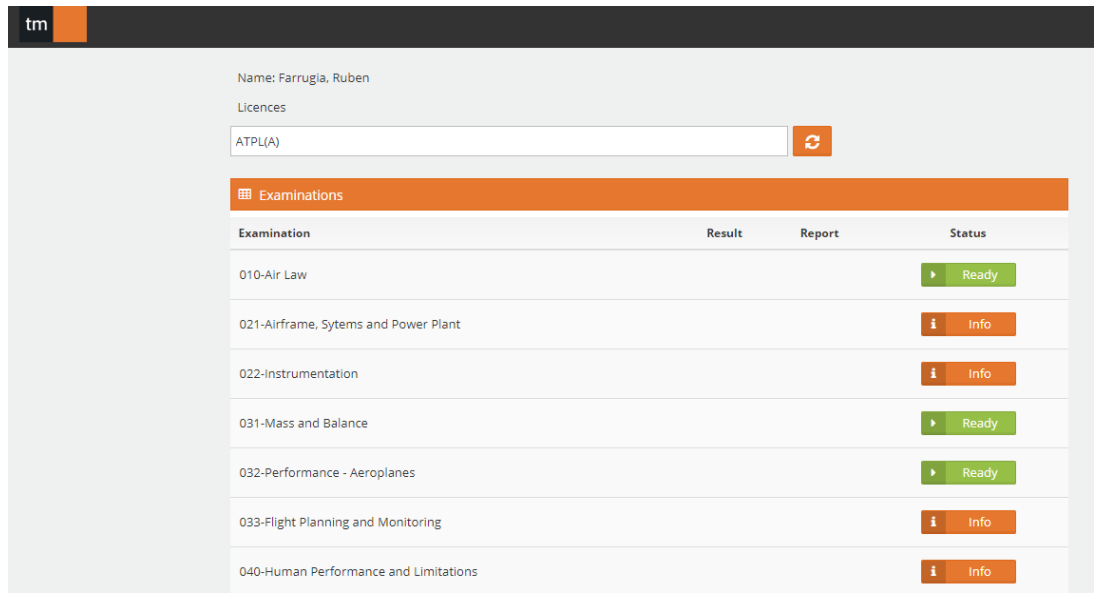

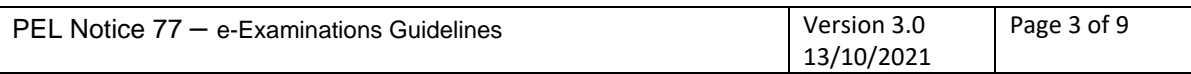

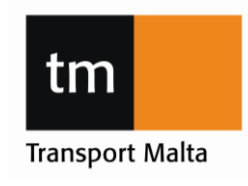

Transport Malta, Malta Transport Centre, Pantar Road, Lija LJA 2021 Malta. Tel:+356 2555 5000[. cadpel.tm@transport.gov.mt](mailto:cadpel.tm@transport.gov.mt)

## <span id="page-3-0"></span>**Examination Screen – Icons and Information**

#### Take note of the below icons and what they signify.

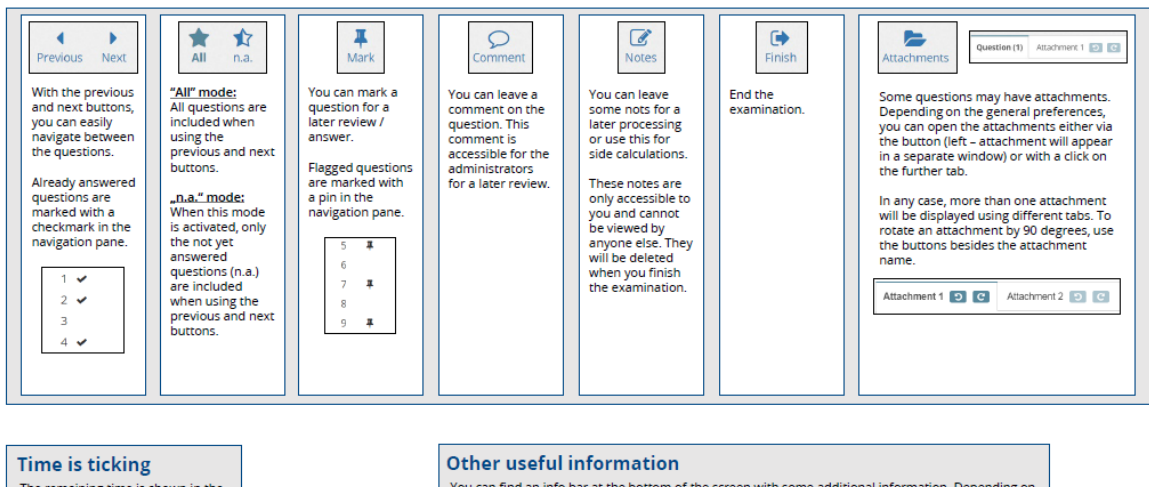

The remaining time is shown in the<br>upper right corner of the screen.  $\boxed{1:14:57}$ 

- Other useful information<br>You can find an info bar at the bottom of the screen with some additional information. Depending on<br>your kind of examination, you will find:<br>• Your name
- 
- our name<br>• Your name<br>• Topic of the current question<br>• Processed and total number of questions<br>• Other helpful information
- 

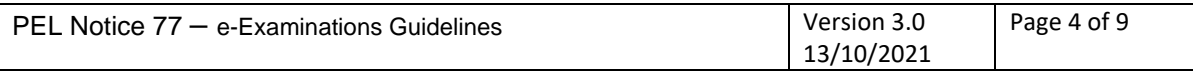

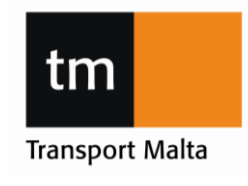

Transport Malta, Malta Transport Centre, Pantar Road, Lija LJA 2021 Malta. Tel:+356 2555 5000[. cadpel.tm@transport.gov.mt](mailto:cadpel.tm@transport.gov.mt)

<span id="page-4-0"></span>**Examination Screen – Start of examination**

Once you click on the "Ready" icon on the screen of your assigned examinations, you will be directed to the below screen. Once you click on "Start Examination" the allocated time of the examination will commence.

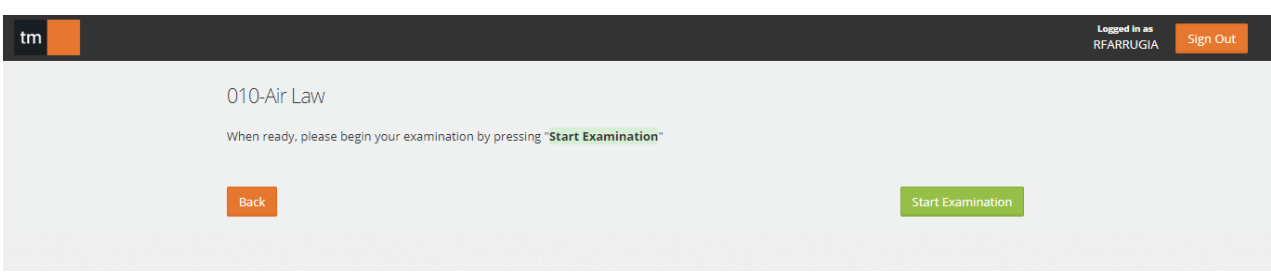

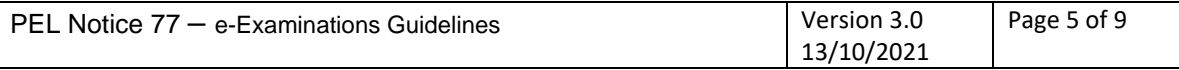

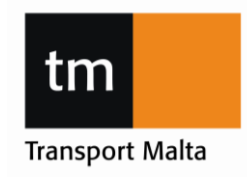

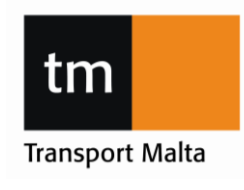

Transport Malta, Malta Transport Centre, Pantar Road, Lija LJA 2021 Malta. Tel:+356 2555 5000[. cadpel.tm@transport.gov.mt](mailto:cadpel.tm@transport.gov.mt)

<span id="page-5-0"></span>**Examination Screen – Examination Questions**

The examination format is depicted below. The amount of questions is shown to the left.

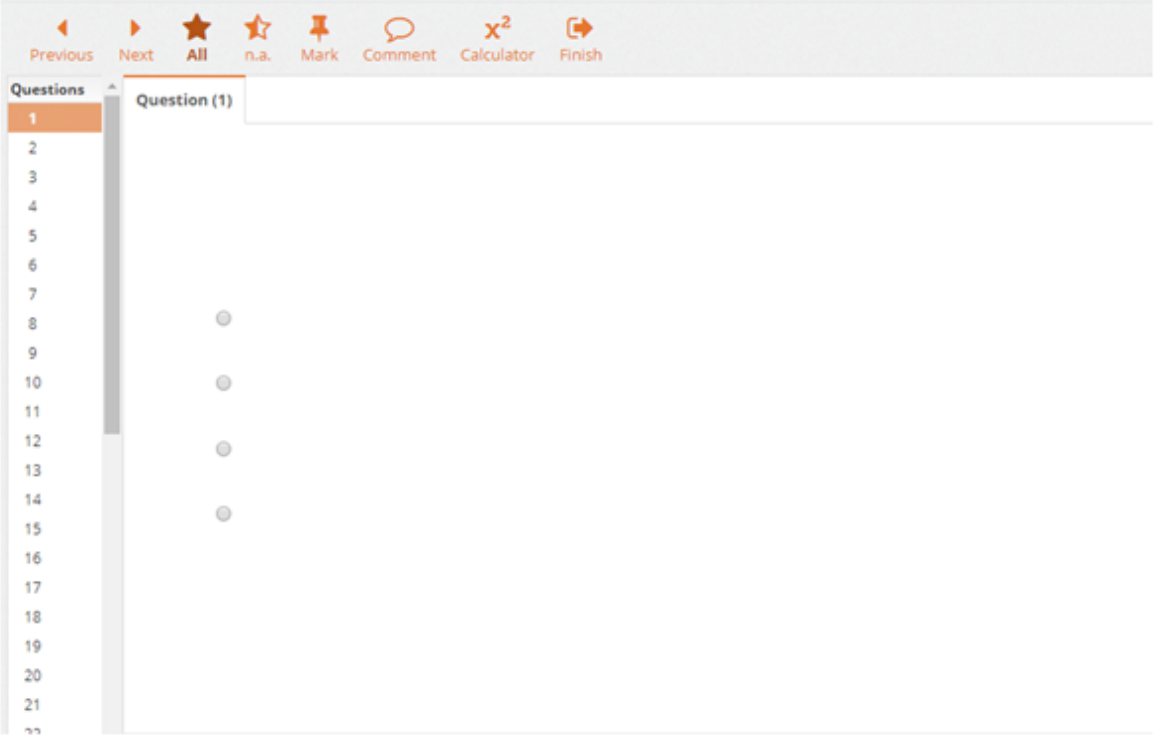

Click on the appropriate answer and then select "Next" to move to the next question.

You can use a Pin to highlight a question for you to further review by clicking on the "Mark"

 $\frac{1}{\pi}$ <sub>Mark</sub> icon on the top tab.

The timer on top right shows the remaining time allocated for that examination.

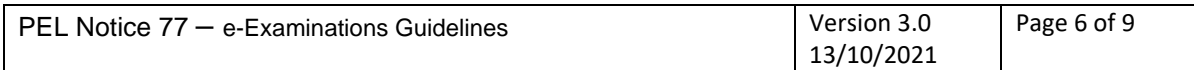

Transport Malta, Malta Transport Centre, Pantar Road, Lija LJA 2021 Malta. Tel:+356 2555 5000[. cadpel.tm@transport.gov.mt](mailto:cadpel.tm@transport.gov.mt)

<span id="page-6-0"></span>**Examination Screen – Completion of exam**

Finish To submit the exam answers, click on the "Finish" button on the top tab.

Once "Finish" is clicked, a pop-up will appear, asking if you really want to finish the examination. If you would like to complete the examination press "Yes" or if you would like to continue the examination press "No" and you will be redirected to the examination in progress.

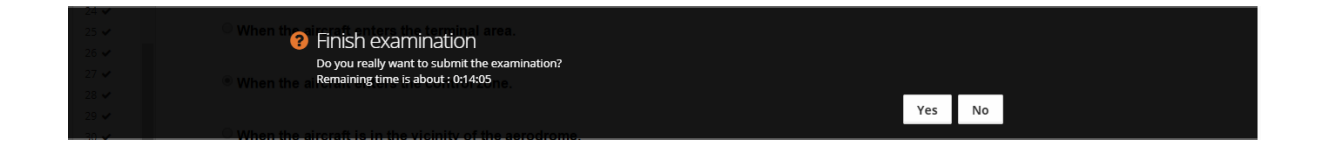

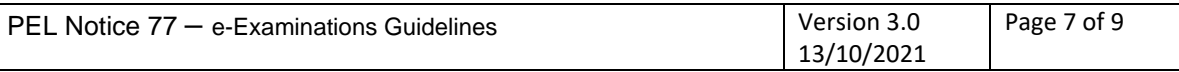

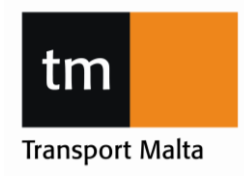

 $\bullet$ 

Transport Malta, Malta Transport Centre, Pantar Road, Lija LJA 2021 Malta. Tel:+356 2555 5000[. cadpel.tm@transport.gov.mt](mailto:cadpel.tm@transport.gov.mt)

#### <span id="page-7-0"></span>**Personal Page**

After the completion of an examination you will be redirected to your person page. Completed examination now show "i INFO" on the right column.

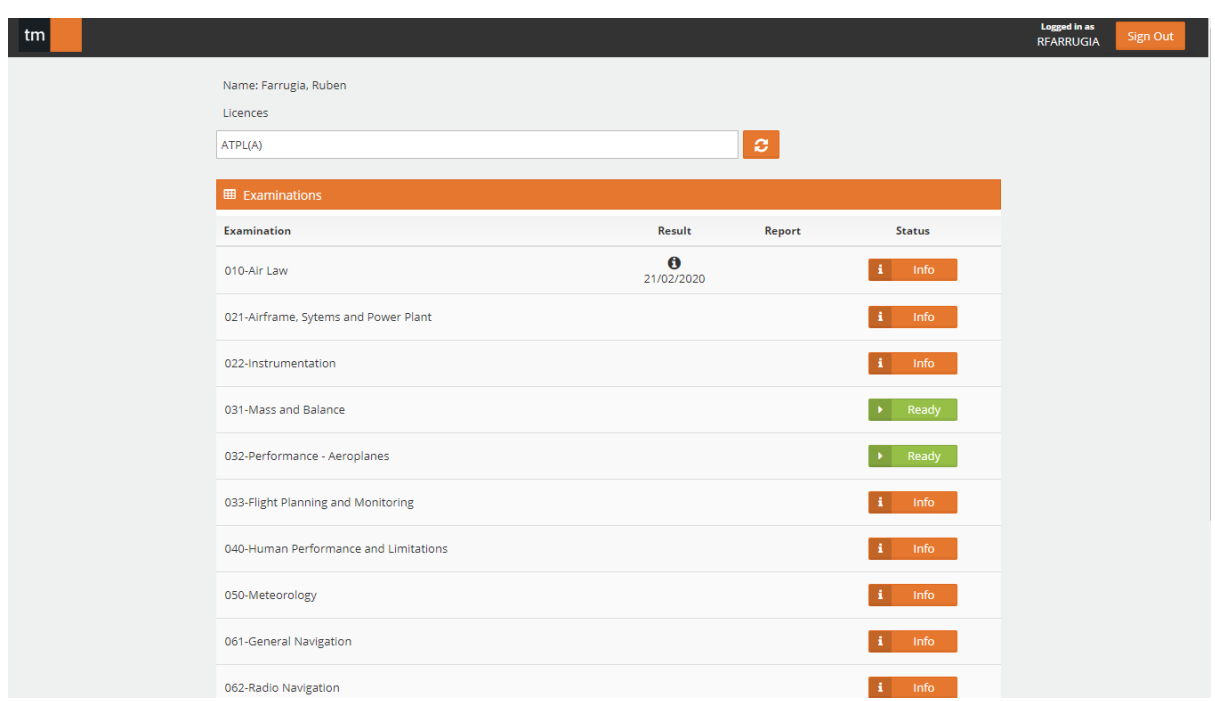

You may continue to another examination by clicking on the examination you wish to attempt, or you may sign out by clicking on the Top right button.

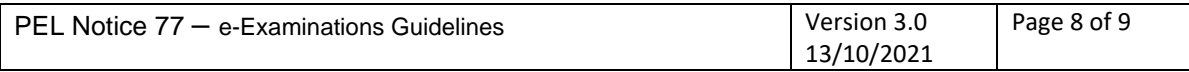

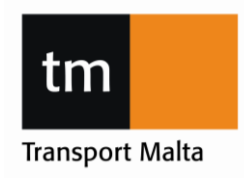

**Transport Malta** 

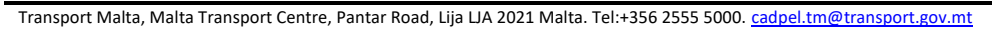

#### <span id="page-8-0"></span>**Notification of results**

Results of examinations will be submitted to the schools within at least 5 working days after the last day of the sitting, as per the published schedule on TM-CAD website.

Those students that have completed the full set of examinations will also receive a result notification by post at a later stage.

#### <span id="page-8-1"></span>**CCTV Monitoring**

The examination room will have 24 hour CCTV monitoring as images will be recorded for the purpose of monitoring of student's conduct during the examination.

TMCAD is fully committed to operate a safe and secure environment for the purpose of exam operation. To this effect, TMCAD has put in place a closed circuit television ("CCTV") system to assist in providing such environment for its employees and students as well as protect TMCAD's property in the examination room. CCTV systems are based around digital technology and therefore need to be treated as information that will be processed under the Data Protection Act 1998, the General Data Protection Regulation (GDPR) and any subsequent data protection legislation.

Purpose of the footage is not for monitoring purposes but will only be used should a breach in examination conduct be reported by the invigilator or students. Furthermore, the Head of Personnel Licencing may under the authorisation of the Director General Civil Aviation view parts of the footage with the intention to improve upon the service of operation provided for examination purposes.

Access to recorded imaging is restricted to the Director General Civil Aviation and the Head of Personnel Licencing and will be retained for a maximum period of 20 days.

Should any party have any queries about this policy or require further information, contact is to be made with the Head of Personnel Licencing immediately.

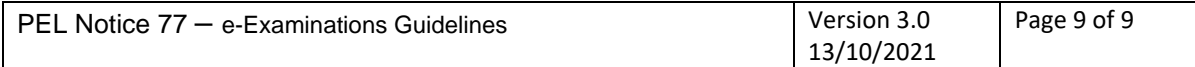